## 接点記録で次回予定を登録

本機能は BizMagic Basic でのみご利用出来ます

## 登録手順

1. [接点記録-登録]画面[次回予定]項目をクリックします。

[次回予定] 項目が表示されていない場合は、下部の [次回予定] をクリックします。

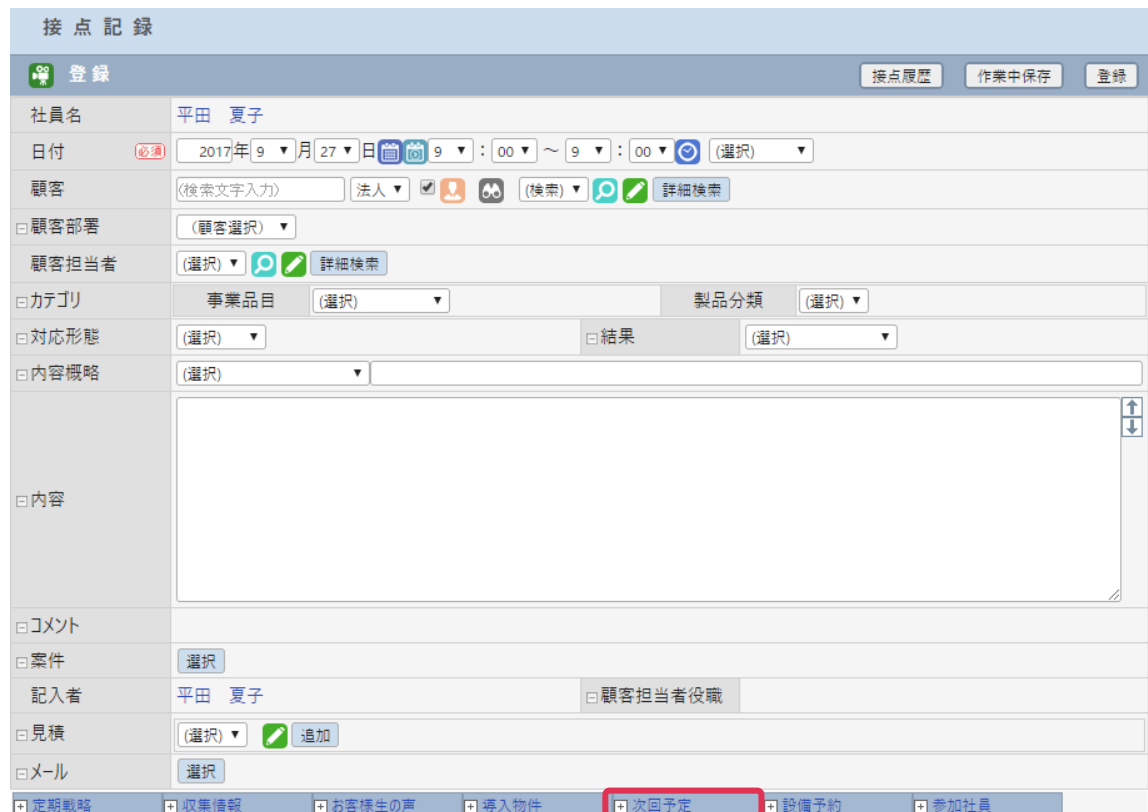

## 2. 「次回予定]欄へ予定を登録する日付を選択し、「新規]をクリックします。

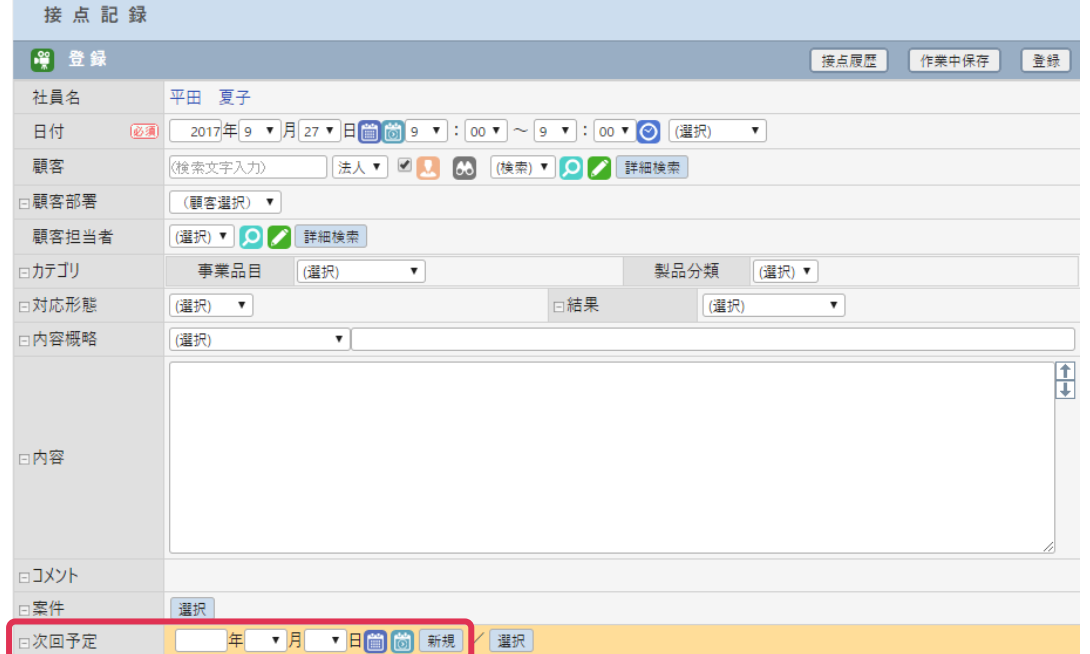

## ■POINT

をクリックすると[カレンダー画面]で日付の選択や、日付の直接入力を行うことが出来ます。

**[①]** をクリックすると「予定表] が開きます。予定を登録する日付の ◆ をクリックすると「次回予定] 欄に日付が反 映されます。

[選択]をクリックすると、既に登録されている予定を[次回予定]として選択出来ます。

3. [次回予定-登録]画面が表示されます。[日付][顧客][顧客部署][顧客担当者]欄は既に選択されて います。他項目を設定し[登録]をクリックします。

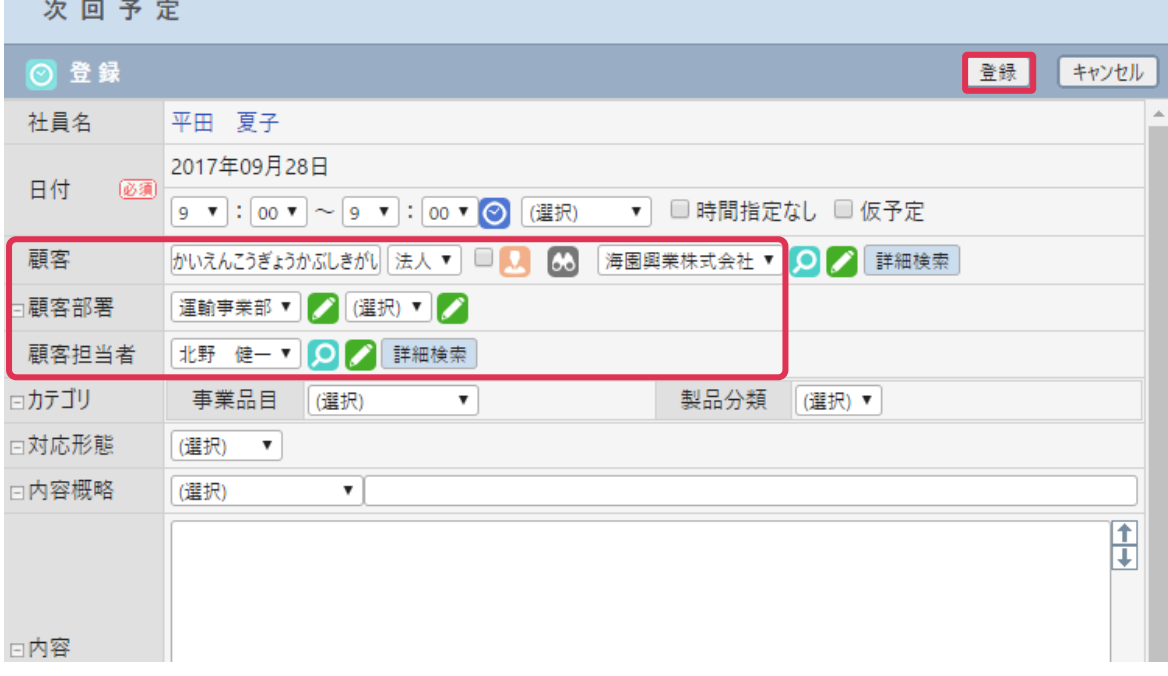

4. 「接点記録]画面に戻ります。「次回予定]欄へは登録した予定の「日時]「対応形態]などが表示されま す。右上[登録]をクリックして接点記録を登録します。

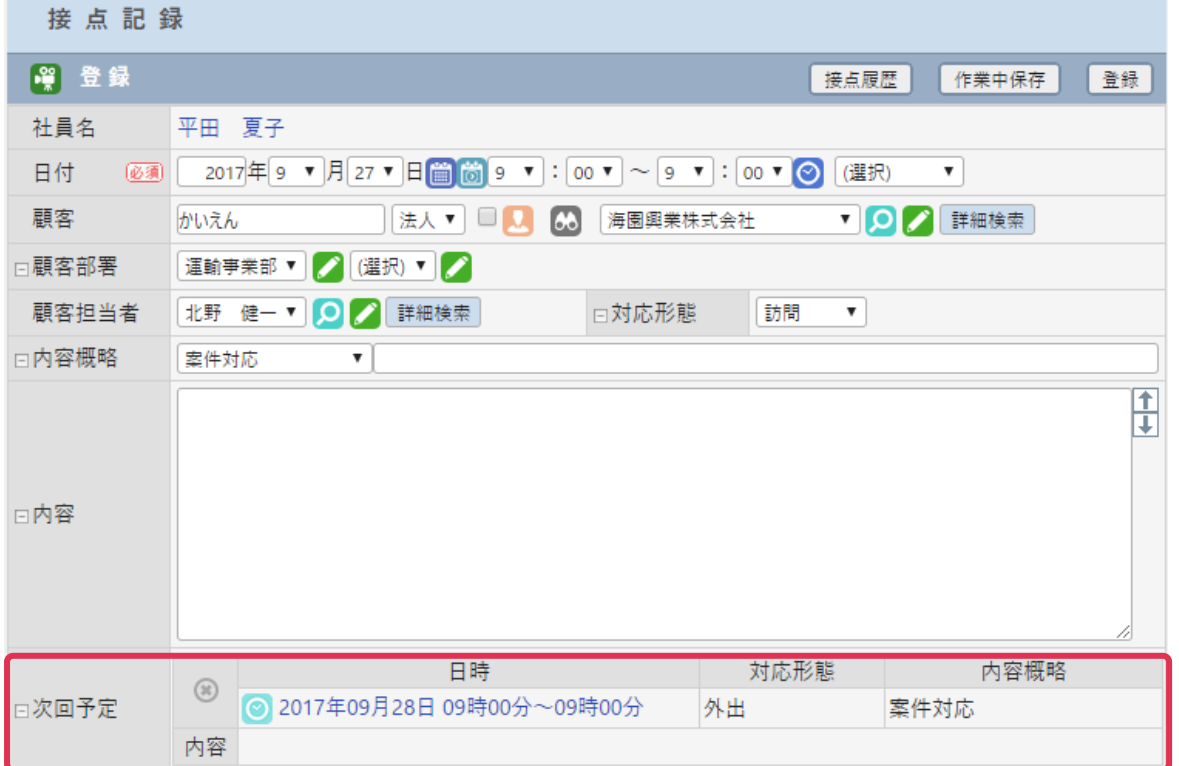

5. [予定表]に次回予定として登録した予定が表示されます。

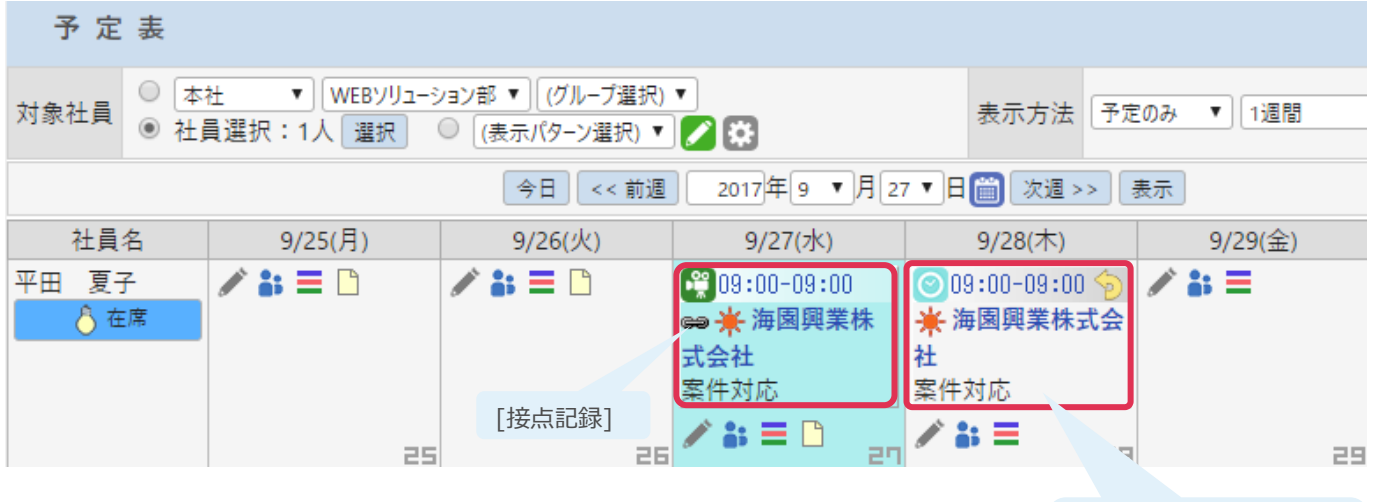

接点記録から登録した [次回予定]